## Getting Started with AppStream Desktop

Note: AppStream is a cloud based desktop environment that resets itself every time you startup. While your settings and preferences are typically saved, **it is important to save documents to OneDrive or Shared Drives.** 

- 1. Log in to [https://mygiant.cos.edu](https://mygiant.cos.edu/) with your COS Login
- 2. Click on the "AWS AppStream Student Desktop" icon in My Giant to launch the desktop

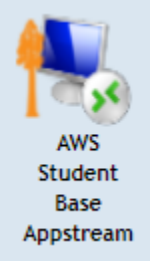

3. On the screen that pops up, click on the Desktop icon to proceed

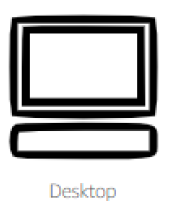

4. Wait 1-2 minutes as the desktop builds

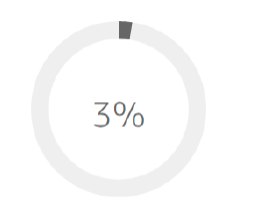

Your session is being prepared. The session should be available in less than 01:57

5. Login with your normal COS Login

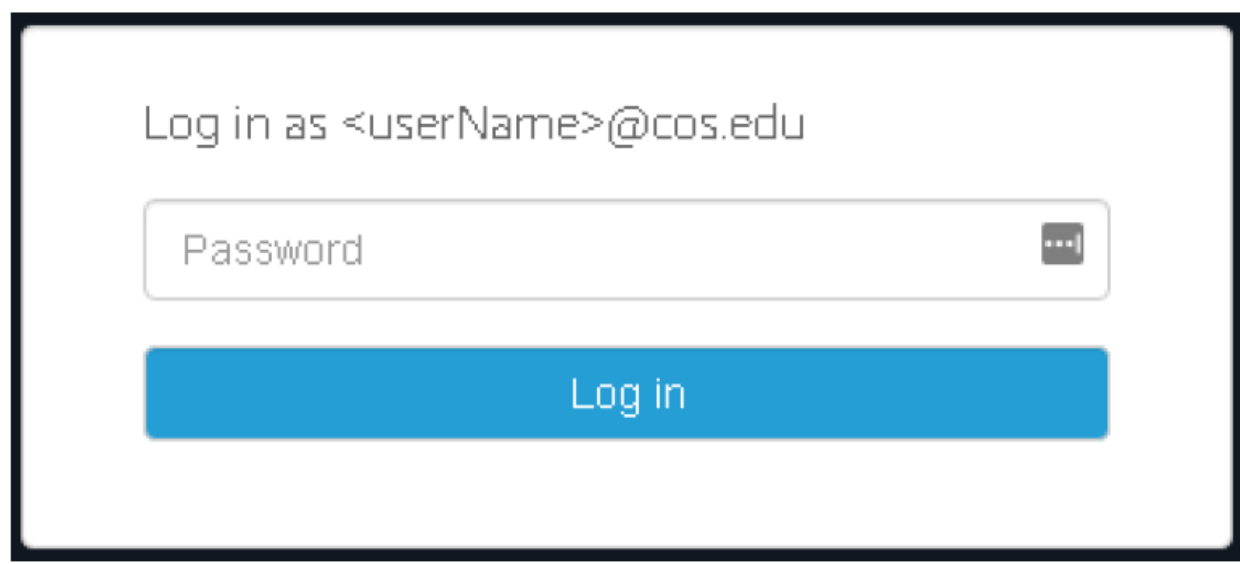

## 6. **ADOBE SETUP**

Open Adobe Creative Cloud and log in with your COS Login. Note: This must be done first for any of the Adobe Apps to open without an error. If the image below is not on screen, double click

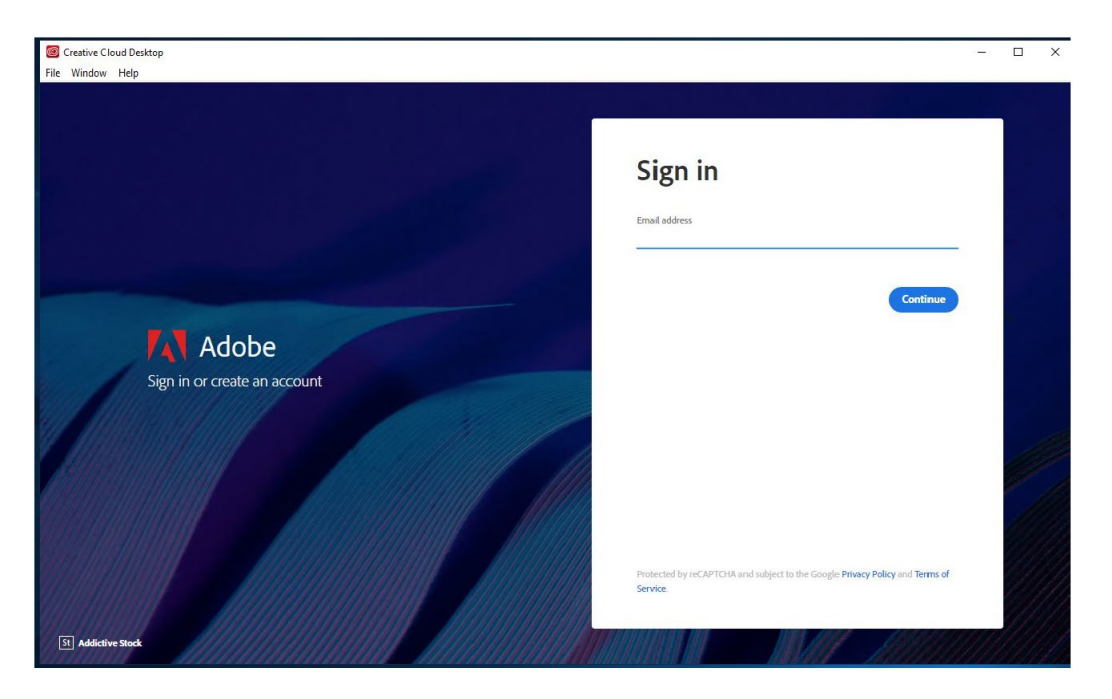

## 7. **ONE DRIVE SETUP**

After the Desktop session starts, link your OneDrive account. This is a one-time step.

a. In the top left of the AppStream Toolbar, choose the **My Files** icon

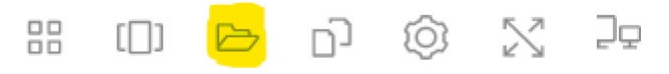

b. In the **My Files** dialog box, choose **Add Storage**

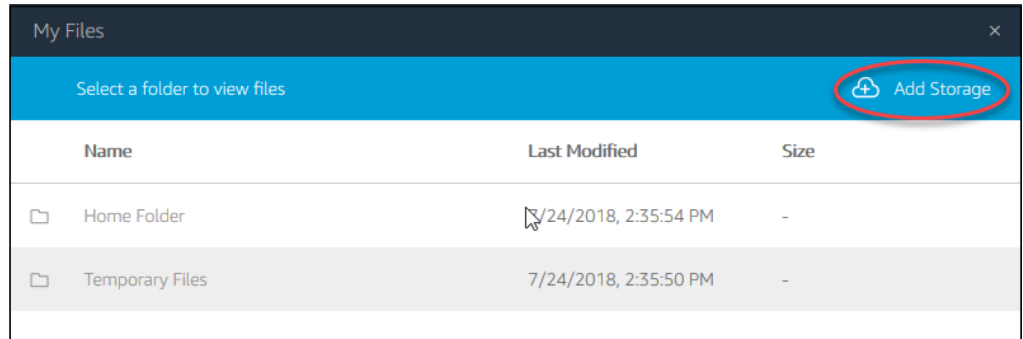

## c. Choose **OneDrive d**

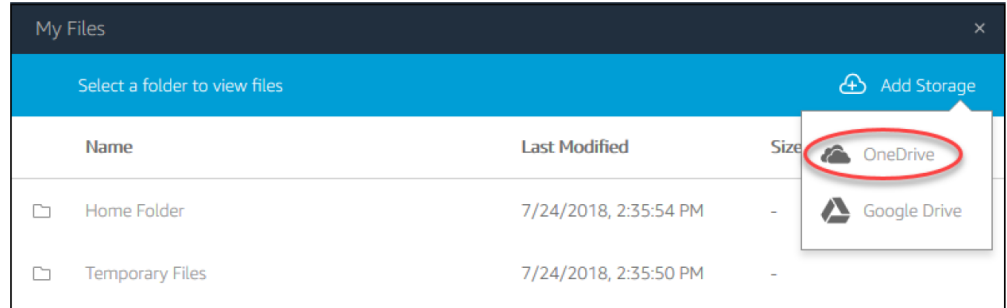

d. Under **Login Accounts**, choose the "@giant.cos.edu" domain

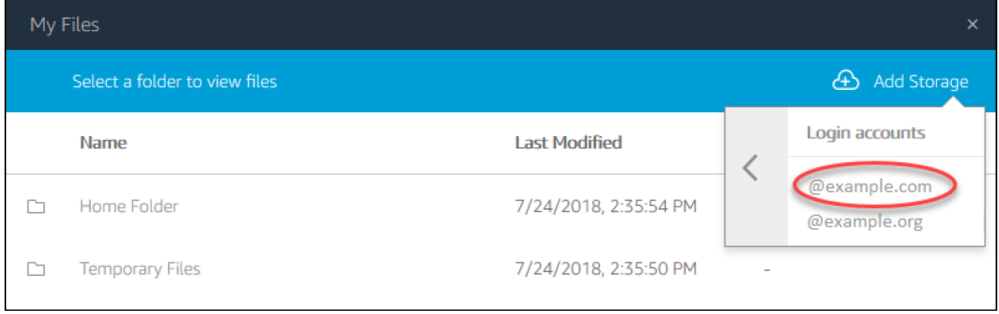

- e. The **Sign in** dialog box displays. Type the username and password for your account when prompted, then sign in.
- f. After your OneDrive account is added to AppStream, your **OneDrive** folder displays in **My Files**.

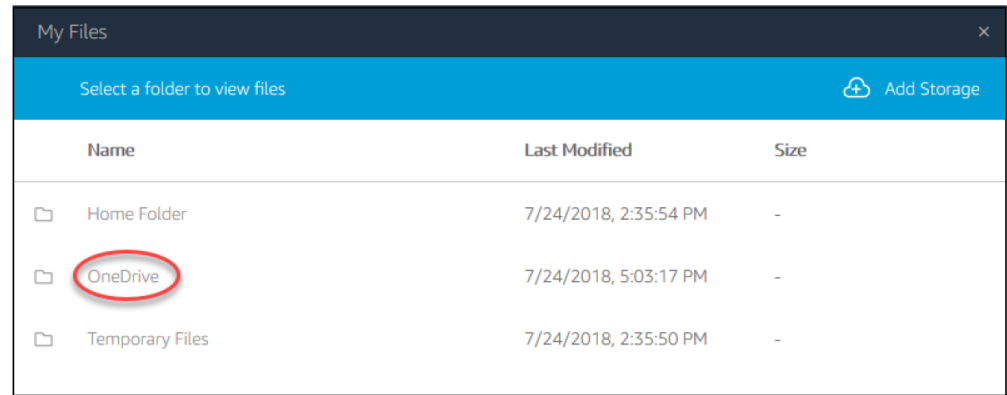

- g. Close the window by clicking on the X
- 8. If you wish to enter **Full Screen** mode from there, click on this Icon so it will fill your screen: (may be helpful for laptops or Android tablets that do not have large screens)

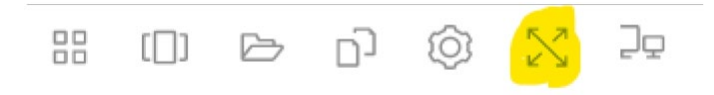

9. You're all set!

If you need additional technical support, please contact the LRC "Ask a Librarian" Support Team

<https://www.cos.edu/en-us/library/ask-a-librarian> [library@cos.edu](mailto:library@cos.edu)

(559) 321-7786